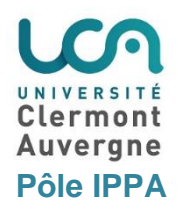

# Plateforme "Cours en Ligne" **Notice étudiant**

**(2)**

Quelques trucs à connaître pour ne pas être perdu dans "Cours en ligne".

# **① Se connecter à "Cours en ligne"**

- Se rendre sur l'ENT de l'Université : https://ent.uca.fr
- Entrer identifiant et mot de passe

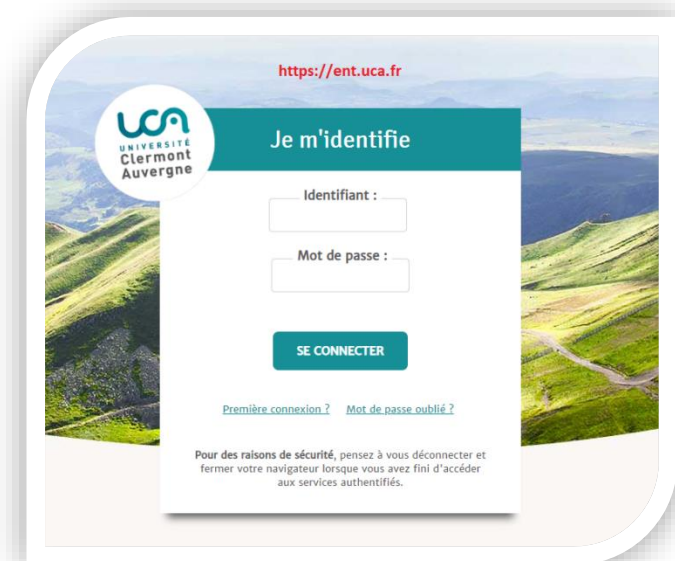

- Cliquer sur le pictogramme du chapeau d'étudiant **(1)**
- Cliquer sur "Cours en ligne" **(2)**

# **② Voir tous vos cours**

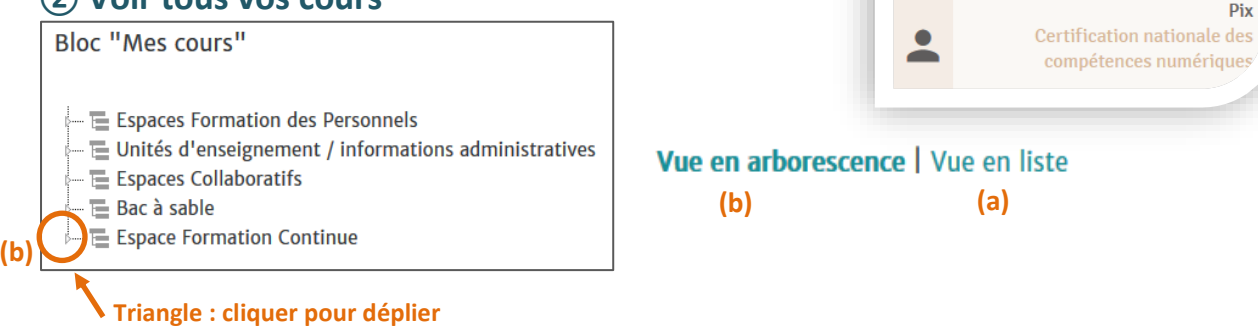

#### 2 possibilités :

Cliquer sur "Vue en liste" **(a)** : l'arborescence est dépliée et vous voyez tous vos cours l'un sous l'autre.

**(1)**

**PEDAGOGIE** 

Plateforme pédagogique Moodle

Passage d'examen de type QCM-U

Inscription et évaluation de

Cours en ligne

**Examen OCM** 

Portail C2i

compétences

CO

• Déplier la vue en arborescence (b) en cliquant successivement sur tous les triangles  $\triangleright$  jusqu'à ce que vous arriviez au **nom du cours** qui est écrit en bleu.

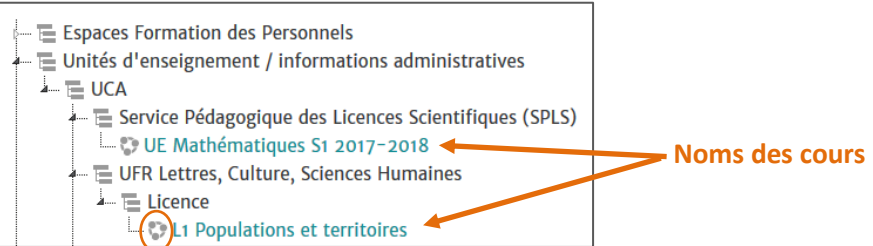

# **③Naviguer dans vos espaces de cours**

Si après avoir effectué une activité (lu un document, vu une vidéo…), vous êtes un peu perdu pour revenir dans vos cours : utiliser le fil d'Ariane.

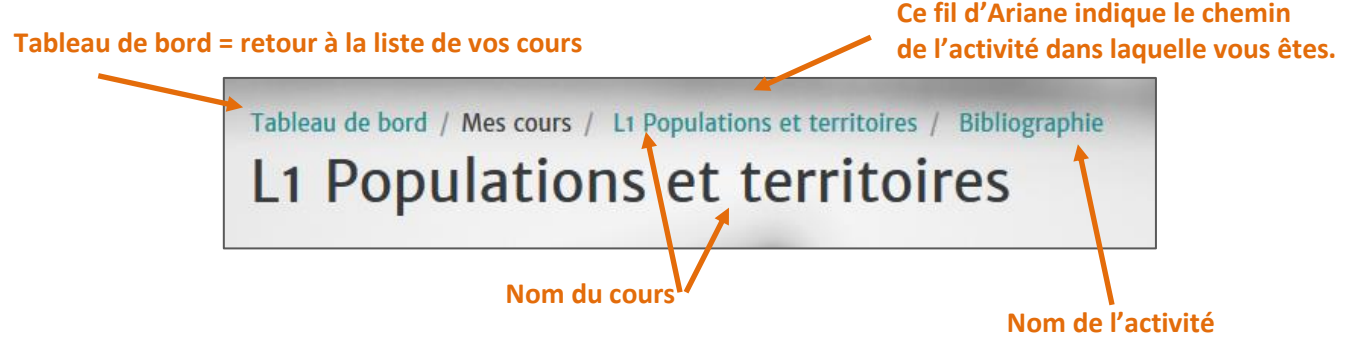

# **④ Rendre un devoir**

Voici quelques informations nécessaires pour la remise d'un devoir dans votre espace de cours. *Exemple : un enseignant vous demande de rendre un devoir d'anglais. Une fois le devoir rédigé sous word comme demandé, pour déposer ce fichier sur votre espace de cours :*

• Cliquer sur le titre du devoir.

#### Devoir d'anglais n°3 **Titre du devoir**

Traduction de l'article "Education and the social brain: linking language, thinking, teaching and learning"

Traduction à remettre avant le 22 février 2019 sous forme d'un document .doc dont le nom sera composé ainsi NOM\_Prénom\_Devoir\_Anglais3

#### Les informations concernant ce devoir sont récapitulées.

#### Traduction de l'article "Education and the social brain: linking language, thinking, teaching and learning"

Traduction à remettre avant le 22 février 2010 sous forme d'un document doc dont le nom sera composé ainsi NOM. Prénom, Devoir, Anglaisa

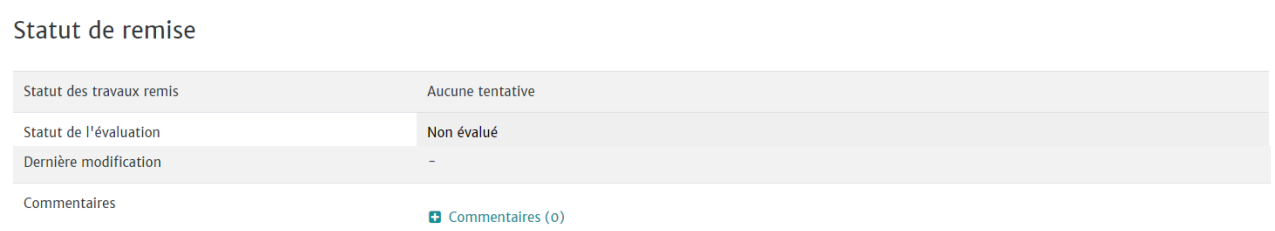

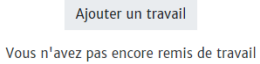

- Vous pouvez éventuellement laisser un commentaire à l'enseignant en cliquant sur + devant "Commentaires".
- Cliquer sur "Ajouter un travail" pour rendre votre devoir.

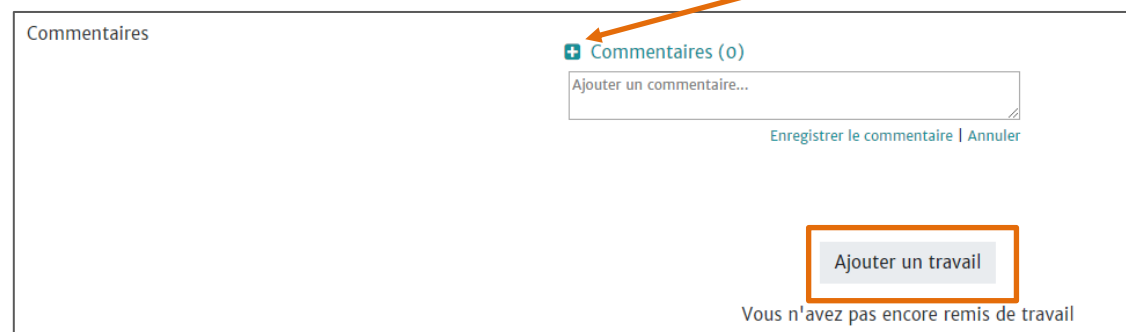

Pour déposer votre devoir, vous avez alors 2 possibilités :

# **N°1 : glisser / déposer le fichier**

- Avec la souris de votre ordinateur glisser/déposer le fichier dans l'espace indiqué par la flèche.
- **•** Enregistrer

#### **N°2 : choisir le fichier**

- Cliquer sur le pictogramme qui représente un fichier.
- Une nouvelle fenêtre s'ouvre et vous propose "Choisir le fichier" sur votre ordinateur.

Traduction de l'article "Education and the social brain: linking language, thinking, teaching and learning"

Traduction à remettre avant le 22 février 2019 sous forme d'un document .doc dont le nom sera composé ainsi NOM\_Prénom\_Devoir\_Anglais3

L'ensemble des fichiers envoyés seront soumis au service de détection de plagiat de Compilatio

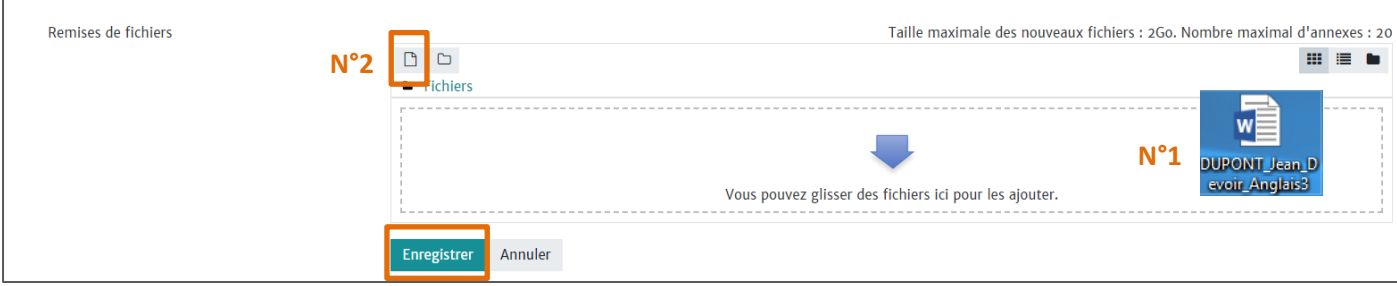

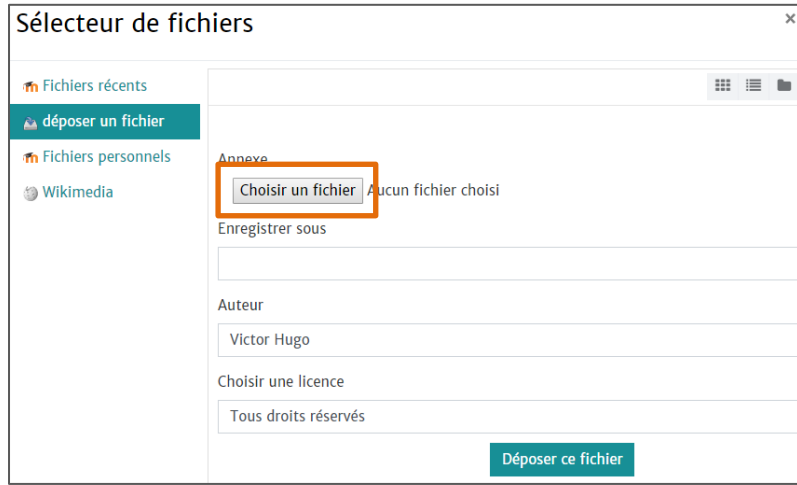

Sélectionner le fichier et cliquer 2 fois sur son nom.

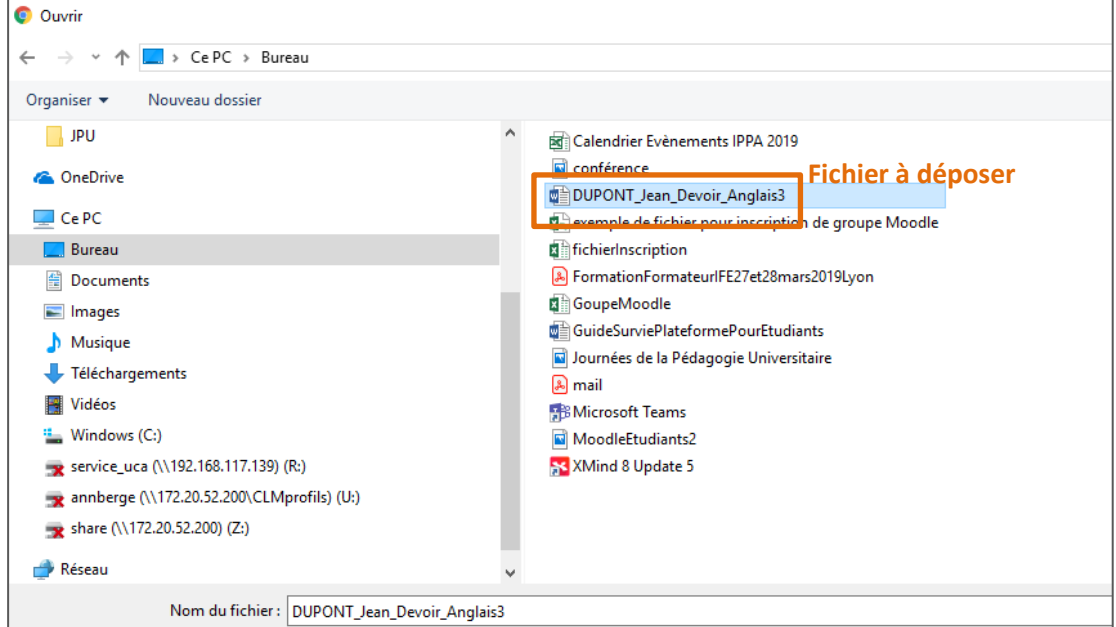

### Cliquer sur "Déposer le fichier"

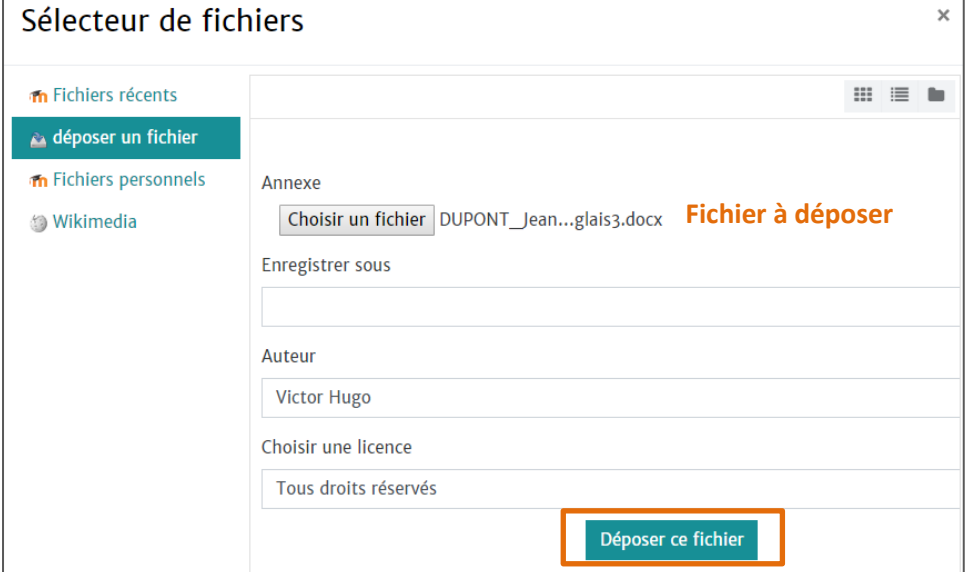

# Cliquer sur "Enregistrer"

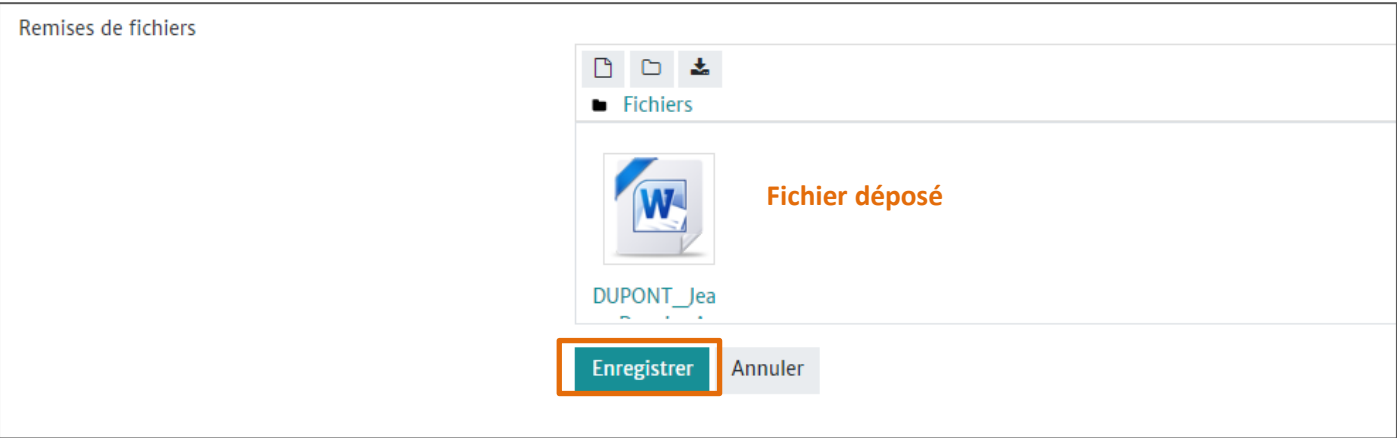

- Parfois l'enseignant laisse une dernière possibilité de "Modifier le devoir" avant de l'envoyer.
- Si vous n'avez pas à le modifier cliquer sur "Envoyer le devoir" Statut de remise

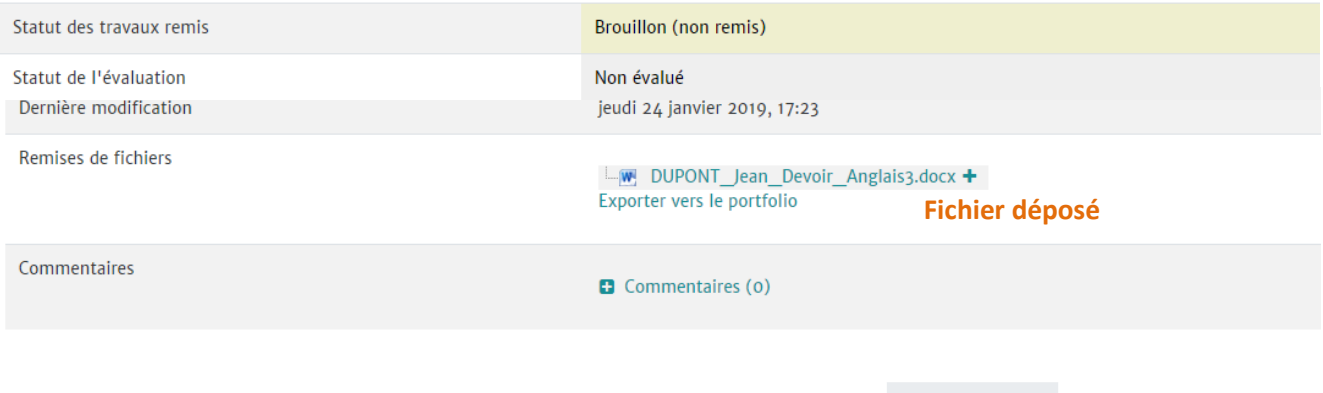

Modifier le travail

Vous pouvez encore faire des modifications à votre travail remis

Envoyer le devoir

Une fois ce devoir envoyé, vous ne pourrez plus y effectuer de modification.

- Il peut vous être demandé une dernière confirmation de la remise de votre devoir.
- Cliquer alors sur "Continuer".

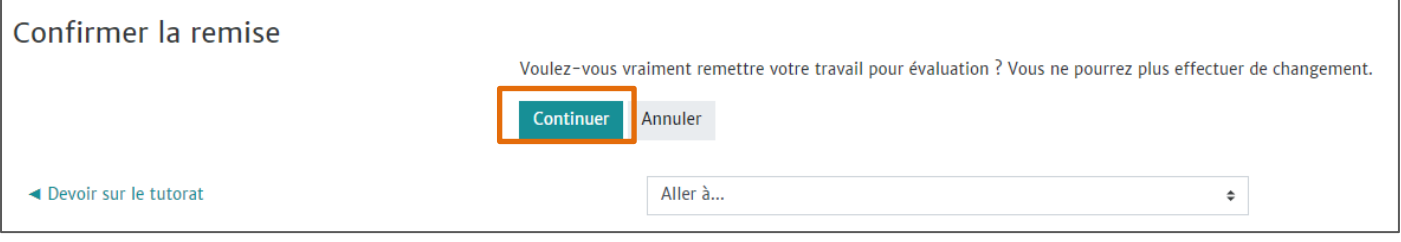

 Voici comment se présente un devoir remis en attente d'évaluation.Statut de remise

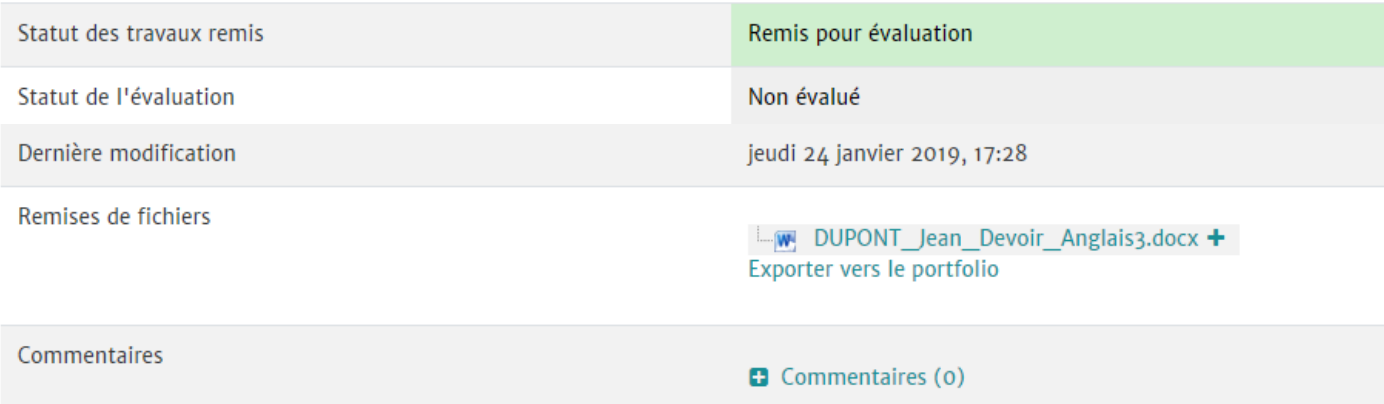